<span id="page-0-0"></span>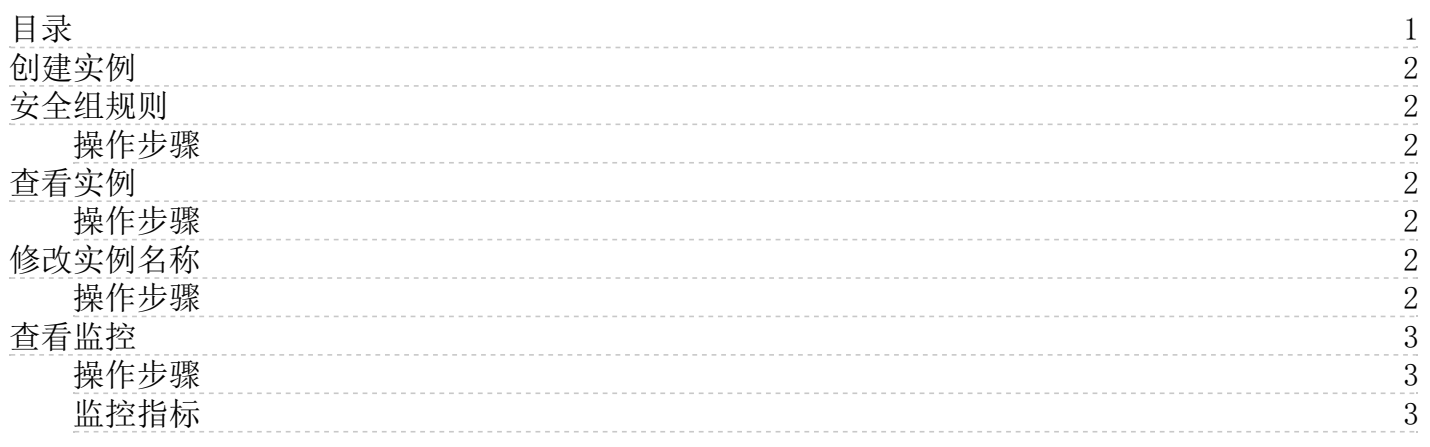

# <span id="page-1-0"></span>创建实例

- 1. 登[录金山云控制台](http://console.ksyun.com/)。
- 2. 单击"消息队列RabbitMQ",进入实例列表页面。
- 3. 单击"新建实例"。
- 4. 在实例创建页面上,完成各参数的配置。重点参数配置如下:
	- 数据中心:选择离目标服务地域较近的数据中心。
	- 配置:选择合适的实例配置,即CPU核数和内存。
	- 存储空间:选择合适的磁盘大小。
	- 计费方式:选择适合的计费方式。
	- 购买数量:默认数量为1台。
- 5. 单击"购买",提交订单并完成支付。

## <span id="page-1-1"></span>安全组规则

安全组是一个或多个规则,这些规则共同定义了用户对某个服务的访问权限。

安全组约束的是用户对实例的访问,即允许或禁止哪些用户访问消息队列RabbitMQ。消息队列RabbitMQ安全组的规则只需要 包括IP信息(主机地址或地址段)。

目前仅支持添加金山云主机/云物理主机内网IP。

### <span id="page-1-2"></span>操作步骤

- 1. 登录控制台,进入实例列表页,找到目标实例。
- 2. 单击实例名称或者"操作"列的"管理"进入实例详情页。
- 3. 在左侧导航栏中,选择"安全组",进入实例安全组页面。
- 4. 单击"创建安全组"。
- 5. 在列表中选择想要加入安全组的主机,或在搜索框中输入所需要的主机IP地址。

注意:

- IP地址0.0.0.0/0, 代表允许所有地址访问。为保证安全, 不允许添加该IP地址。
- 如果想要添加多个IP,使用英文逗号分隔,且逗号前后都不能有空格。
- 一个RabbitMQ实例安全组最多支持添加1000个IP。  $\bullet$
- 重复IP会被自动忽略。

<span id="page-1-3"></span>查看实例

<span id="page-1-4"></span>操作步骤

- 1. 登[录金山云控制台](http://console.ksyun.com/)。
- 2. 单击"消息队列RabbitMQ ",进入实例列表页面。
- 3. 单击实例名称进入实例详情页面。
- 4. 在页面上,可以获取实例IP和端口信息等基本信息、节点列表,以及安全组信息。

实例默认账户为root,密码为购买时所设置的密码。如忘记密码,可以在实例列表页面单击"重置密码"进行修改。

## <span id="page-1-5"></span>修改实例名称

出于管理需要,用户可以随时修改消息队列RabbitMQ实例名称。

#### <span id="page-1-6"></span>操作步骤

- 1. 登[录金山云控制台](http://console.ksyun.com/)。
- 2. 单击"消息队列RabbitMQ", 进入实例列表页面。
- 3. 在实例列表中,指向想要修改的实例名称。
- 4. 实例名称旁边出现"编辑"图标。

5. 单击"编辑"图标,并输入新的实例名称。

新名称立即生效。

# <span id="page-2-0"></span>查看监控

### <span id="page-2-1"></span>操作步骤

- 1. 登[录金山云控制台](http://console.ksyun.com/)。
- 2. 单击"消息队列RabbitMQ ",进入实例列表页面。
- 3. 单击实例名称或者"操作"列的"管理"进入实例详情页。
- 4. 在左侧导航栏中,选择"监控详情",查看实例的监控信息。

## <span id="page-2-2"></span>监控指标

目前统计监控项均为节点维度。

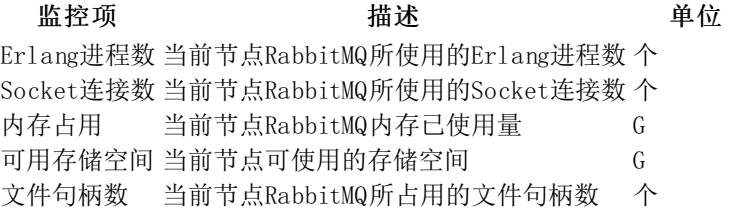